## **Benutzer, Mitglieder und Trainer verwalten CSV-Datei mit Mitgliedern regelmäßig automatisch in Ihrem SPORTMEO importieren**

Wenn Sie eine CSV-Datei mit Ihren Mitgliedsdaten erstellt haben, um die Benutzer in Ihrem SPORTMEO automatisch anzulegen bzw. zu aktualisieren ([siehe vorheriges](https://help.sportmeo.com/index.php?action=artikel&cat=3&id=20&artlang=de) [Kapitel](https://help.sportmeo.com/index.php?action=artikel&cat=3&id=20&artlang=de)), zeigen wir Ihnen hier, wie Sie eine CSV-Datei automatisch, z.B. täglich in Ihr SPORTMEO importieren.

1. Laden Sie sich zunächst das kostenlose Programm "WinSCP" herunter und installieren Sie es auf Ihrem PC, auf dem Sie auch die CSV-Datei gespeichert haben.

2. Erstellen Sie dann eine Textdatei, ein sog. "WinSCP-Script", z.B. mit dem unter Windows enthaltenen Texteditor "Notepad" oder "Editor" mit folgendem Inhalt: open ftp://benutzername:passwort@server option confirm off put C:\Users\Benutzer\Documents\mitglieder.csv exit

open ftp://benutzername:passwort@server option confirm off put C:\Users\Benutzer\Documents\mitglieder.csv exit

Ersetzen Sie dabei "benutzername", "passwort" und "server" durch Ihre FTP-Zugangsdaten (diese erhalten Sie von Ihrem Hosting-Partner oder Webmaster Ihrer Website - wenn Sie SPORTMEO im Premium-Tarif verwenden und SPORTMEO als komplette Website benutzen, stellen wir Ihnen einen FTP-Server kostenlos zur Verfügung. Kontaktieren Sie uns dann einfach.) Den Pfad von "C:\..." ersetzen Sie durch den Pfad zu der CSV-Datei auf Ihrem PC.

3. Legen Sie dann in der Aufgabenplanung von Windows eine neue Aufgabe an, die dieses Script z.B. automatisch bei jedem Hochfahren Ihres PCs aufruft, so dass die Mitgliederdatei dann übertragen wird. Klicken Sie dazu unten-links auf das Start-Symbol von Windows und geben Sie "Aufgabenplanung" ein und bestätigen Sie Ihre Eingabe mit der Enter-taste. Klicken Sie in der sich dann öffnenen Fenster der Aufgabenplanung im Menü "Aktion" auf den Eintrag "Einfache Aufgabe erstellen...". Folgen Sie dem Assistenten wie folgt:

4. Hinterlegen Sie in den Einstellungen in Ihrem SPORTMEO (im Reiter "Teilnahme/Bezahlung" bei "Mitglieder-Import" die Internetadresse über die man die per FTP hochgeladene Datei erreicht (idealweise verschlüsselt):

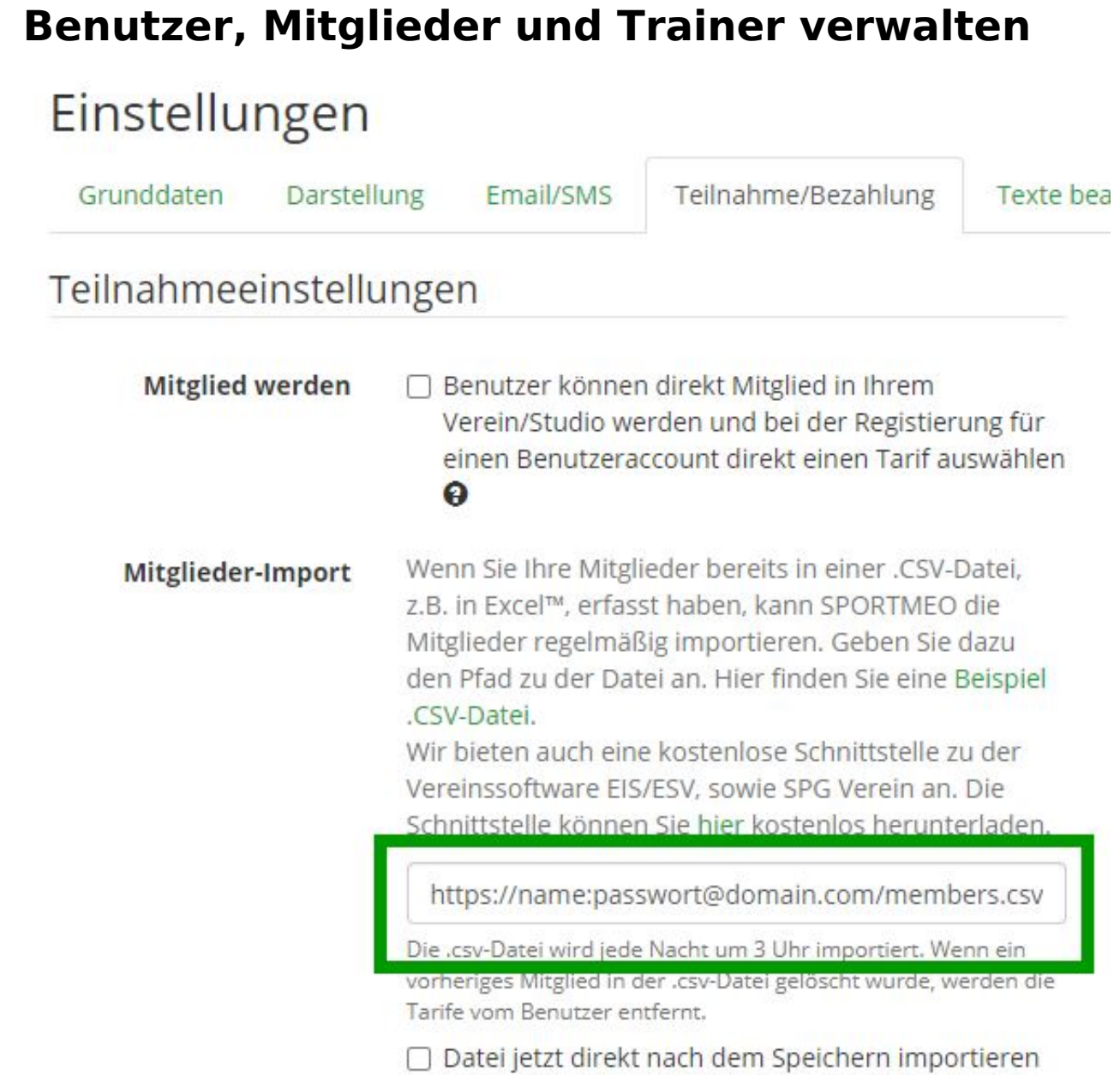

Fertig. Ihre Mitgliedsdaten werden nun täglich nachts von Ihrem SPORTMEO importiert und die Benutzer bei Änderungen automatisch aktualisiert (Mitgliedsrolle entfernt, Tarife angelegt und den betroffenen Mitgliedern hinzugefügt oder ggf. auch wieder entfernt),

Eindeutige ID: #1051 Verfasser: Letzte Änderung: 2021-05-05 10:08